# **5.3 Identification**

# **Bright Pattern Documentation**

 $\Box$ 

Generated: 12/08/2021 7:18 pm

Content is available under license unless otherwise noted.

# **Table of Contents**

<span id="page-1-0"></span>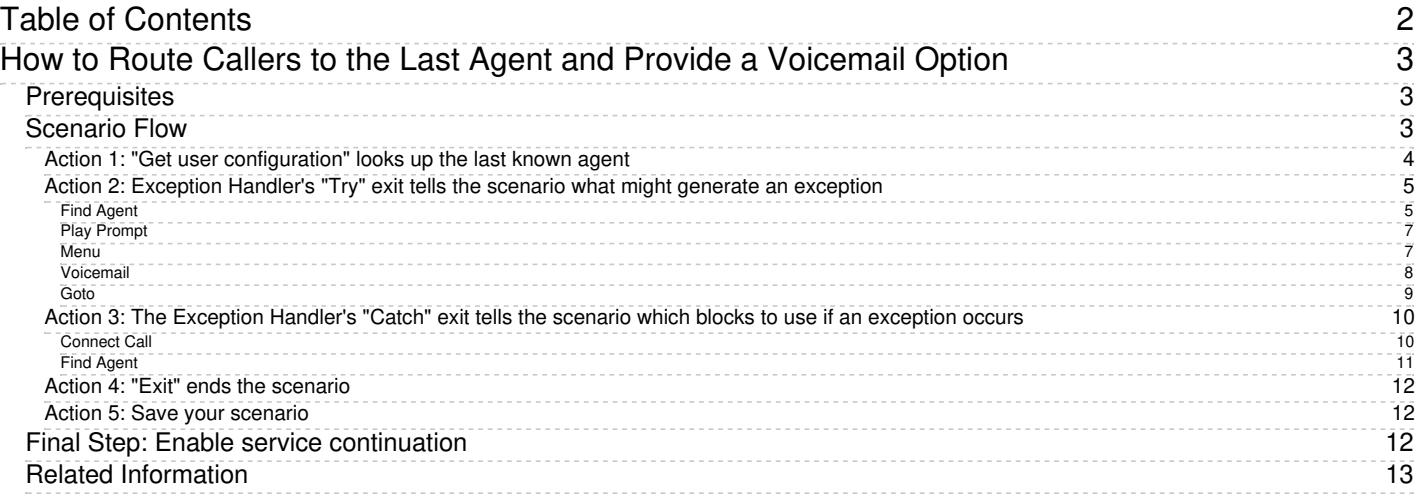

- 1. REDIRECT [5.3:Contact-center-administrator-guide/CallCenterConfiguration/Identification](https://help.brightpattern.com/5.3:Contact-center-administrator-guide/CallCenterConfiguration/Identification)
- 1. REDIRECT [5.3:Contact-center-administrator-guide/CallCenterConfiguration/Identification](https://help.brightpattern.com/5.3:Contact-center-administrator-guide/CallCenterConfiguration/Identification)

# <span id="page-2-0"></span>**How to Route Callers to the Last Agent and Provide a Voicemail Option**

So your customer is calling again and wants to talk to the last known agent who helped her. How do you connect them?

This article will show you how to create a general voice scenario that

- Finds the last known agent (also called same agent routing)
- Connects the call to that agent or presents an IVR menu with the option to either leave a voicemail or look for the next available agent

# <span id="page-2-1"></span>**Prerequisites**

Before proceeding, we recommend that you download and *[import](https://help.brightpattern.com/5.3:Contact-center-administrator-guide/ScenariosOverview)* our example scenario template: File:App [FindLastAgentVM](https://help.brightpattern.com/File:App_FindLastAgentVM_(2).zip) (2).zip

For instructions on how to import this file into your contact center, see the*Contact Center Administrator Guide*, section [Scenarios](https://help.brightpattern.com/5.3:Contact-center-administrator-guide/ScenariosOverview#How_to_Export_and_Import_Scenarios) Overview > How to Export and Import Scenarios.

# <span id="page-2-2"></span>**Scenario Flow**

Scenarios are made up of *scenario blocks* that specify how interactions are processed. Detailed descriptions of Bright Pattern scenario blocks are available in this guide's *Scenario Block Definitions* section.

The following sequence of actions illustrates one way to organize scenario blocks to route a customer to either the last known agent, an IVR menu with the option to leave a voicemail for that agent, or to the next available agent.

Please note this is an example scenario only and not intended for production use. All [conditional](https://help.brightpattern.com/5.3:Scenario-builder-reference-guide/ScenarioBuilderOverview#Conditional_Exits) exits should be defined with actions for production use.

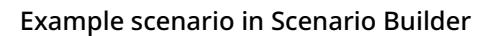

## <span id="page-3-0"></span>**Action 1: "Get user configuration" looks up the last known agent**

The Get user [configuration](https://help.brightpattern.com/5.3:Contact-center-administrator-guide/CallCenterConfiguration/Identification/?action=html-localimages-export#topic_scenario-builder-reference-guide.2Fgetuserconfiguration) block finds a specific contact center user and returns the user ID of the last known agent, using variable "lastagent."

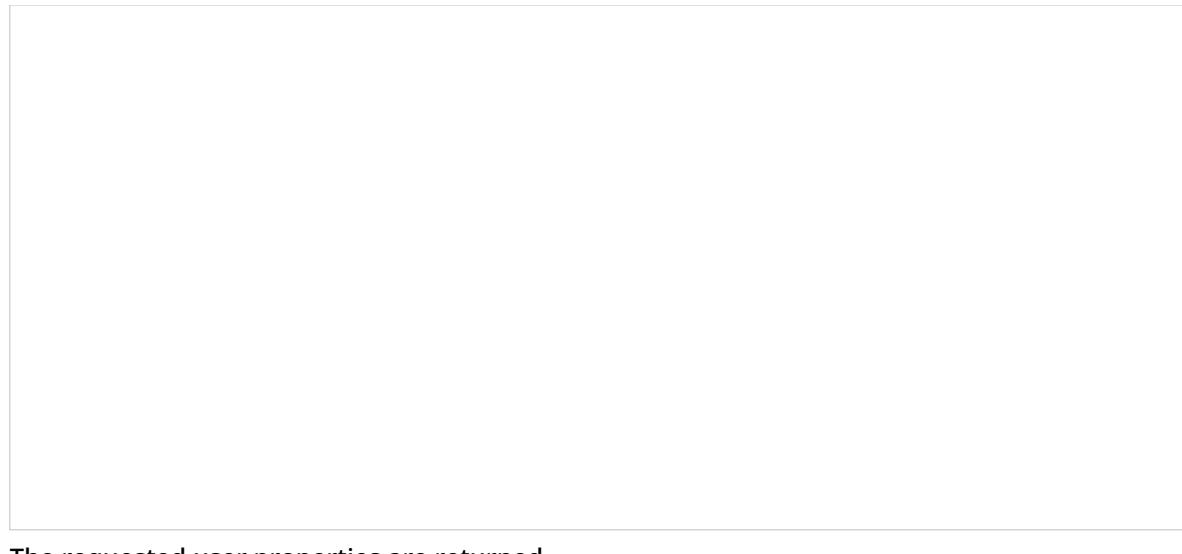

The requested user properties are returned

## <span id="page-4-0"></span>**Action 2: Exception Handler's "Try" exit tells the scenario what might generate an exception**

The **[Exception](https://help.brightpattern.com/5.3:Contact-center-administrator-guide/CallCenterConfiguration/Identification/?action=html-localimages-export#topic_scenario-builder-reference-guide.2Fexceptionhandler) Handler** block has two conditional exits: [Try](https://help.brightpattern.com/5.3:Scenario-builder-reference-guide/ExceptionHandler#Try) and [Catch](https://help.brightpattern.com/5.3:Scenario-builder-reference-guide/ExceptionHandler#Try).

Under Exception Handler's "Try" exit, you should enter the sequence of blocks that you predict might generate an exception, block error, or disconnect. In this example, we did so in the following order.

#### <span id="page-4-1"></span>**Find Agent**

Find [Agent](https://help.brightpattern.com/5.3:Contact-center-administrator-guide/CallCenterConfiguration/Identification/?action=html-localimages-export#topic_scenario-builder-reference-guide.2Ffindagent) looks for the last known agent.

In Find Agent properties, you must also use a "Specific agent" condition to specify which agent needs to be found.

- 1. Under "Agent skills required," click **add Interval**.
- 2. Under "Conditions," click **add**.
- 3. From the drop-down menu, select **Specific agent**.

Last-Agent10-53.PNG

4. In the [variable](https://help.brightpattern.com/5.3:Scenario-builder-reference-guide/Variables#.24.28item.continuationUserId.29) value field, enter variable **\$(item.continuationUserId)**. This variable is used to pull the last known agent's user ID when service continuation is enabled for your contact center. See the Final Step of this procedure for more information.

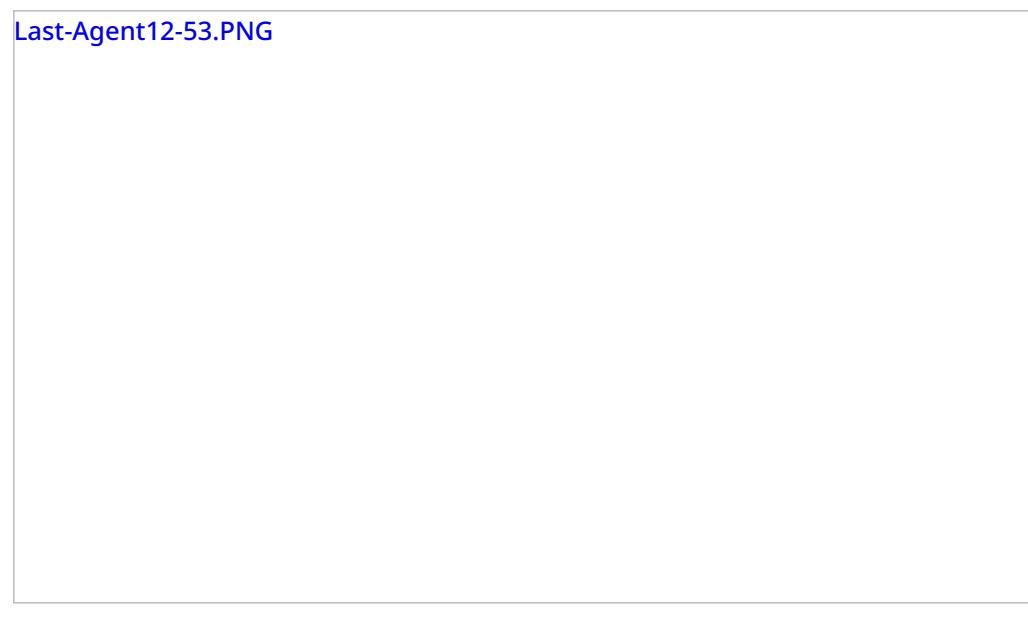

#### <span id="page-6-0"></span>**Play Prompt**

Play [Prompt](https://help.brightpattern.com/5.3:Contact-center-administrator-guide/CallCenterConfiguration/Identification/?action=html-localimages-export#topic_scenario-builder-reference-guide.2Fplayprompt) plays the voicemail option voice segment to the caller (e.g., "To leave a voicemail press 1, to speak with an agent now, press 2").

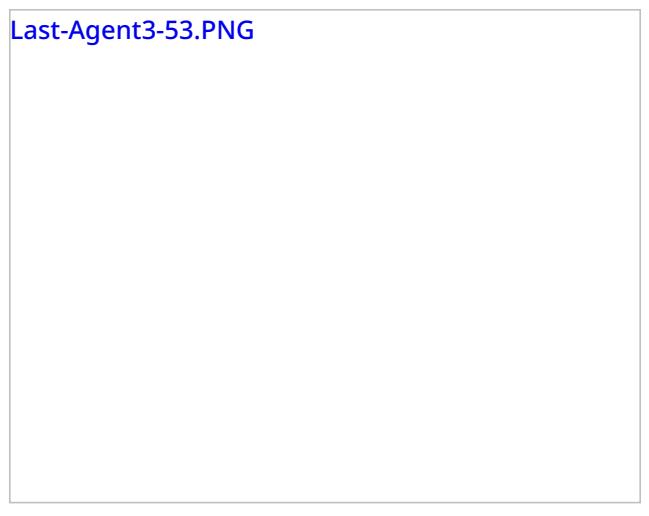

#### <span id="page-6-1"></span>**Menu**

[Menu](https://help.brightpattern.com/5.3:Contact-center-administrator-guide/CallCenterConfiguration/Identification/?action=html-localimages-export#topic_scenario-builder-reference-guide.2Fmenu) specifies the two available IVR menu options as given in the Play Prompt block (i.e., 1 for voicemail, and 2 for finding an agent).

Last-Agent4-53.PNG

## <span id="page-7-0"></span>**Voicemail**

[Voicemail](https://help.brightpattern.com/5.3:Contact-center-administrator-guide/CallCenterConfiguration/Identification/?action=html-localimages-export#topic_scenario-builder-reference-guide.2Fvoicemail) tells the system how to encode the voicemail recording, who to deliver it to, and so forth.

<span id="page-8-0"></span>**Goto**

[Goto](https://help.brightpattern.com/5.3:Contact-center-administrator-guide/CallCenterConfiguration/Identification/?action=html-localimages-export#topic_scenario-builder-reference-guide.2Fgoto) jumps to "Find Agent."

# Last-Agent7-53.PNG

## <span id="page-9-0"></span>**Action 3: The Exception Handler's "Catch" exit tells the scenario which blocks to use if an exception occurs**

After defining the possible blocks that might start an exception, you work on the [Catch](https://help.brightpattern.com/5.3:Scenario-builder-reference-guide/ExceptionHandler#Try) exit.

Under Exception Handler's "Catch" exit, you should enter the sequence of blocks that you*want the scenario to execute* if an exception, block error, or disconnect occurs during the [Try](https://help.brightpattern.com/5.3:Scenario-builder-reference-guide/ExceptionHandler#Try) conditional exit. In this example, we did so in the following order.

#### <span id="page-9-1"></span>**Connect Call**

[Connect](https://help.brightpattern.com/5.3:Contact-center-administrator-guide/CallCenterConfiguration/Identification/?action=html-localimages-export#topic_scenario-builder-reference-guide.2Fconnectcall) Call connects the customer to the last agent.

#### <span id="page-10-0"></span>**Find Agent**

Find [Agent](https://help.brightpattern.com/5.3:Contact-center-administrator-guide/CallCenterConfiguration/Identification/?action=html-localimages-export#topic_scenario-builder-reference-guide.2Ffindagent) finds the next available skilled agent (not the last known agent). There are no special conditions to add in this Find Agent block.

#### <span id="page-11-0"></span>**Action 4: "Exit" ends the scenario**

The [Exit](https://help.brightpattern.com/5.3:Contact-center-administrator-guide/CallCenterConfiguration/Identification/?action=html-localimages-export#topic_scenario-builder-reference-guide.2Fexit) block completes the scenario. Without it, the scenario will loop through this configured flow until the customer ends the call.

#### <span id="page-11-1"></span>**Action 5: Save your scenario**

Be sure to save the scenario with a new name. Closing the browser tab or window will cancel out your work.

# <span id="page-11-2"></span>**Final Step: Enable service continuation**

Now that you have completed your scenario, you need to enable service continuation. This allows your contact center system to return an identified contact (i.e., your caller) to the same agent who last helped the caller.

- 1. In the Contact Center Administrator application, go to *Call Center configuration > Identification*.
- 2. Enable **Enable Service continuation for up to \_\_ hours** and specify the number of hours.

For more information, see the Contact Center Administrator Guide, section [Identification](https://help.brightpattern.com/5.3:Contact-center-administrator-guide/CallCenterConfiguration/Identification/?action=html-localimages-export#topic_contact-center-administrator-guide.2Fidentification).

# <span id="page-12-0"></span>**Related Information**

**Note**: It is possible to route additional interaction types from a customer to an agent during an active interaction (e.g., a caller sends an SMS to an agent during the same interaction) using the Find Agent block's wait condition Agent currently handling this [interaction](https://help.brightpattern.com/5.3:Scenario-builder-reference-guide/ScenarioBlocks/FindAgent#Agent_skills_required).

- 1. REDIRECT [5.3:Scenario-builder-reference-guide/ScenarioBlocks/BrightPatternCreateObject](https://help.brightpattern.com/5.3:Scenario-builder-reference-guide/ScenarioBlocks/BrightPatternCreateObject)
- 1. REDIRECT [5.3:Contact-center-administrator-guide/CallCenterConfiguration/IntegrationAccounts](https://help.brightpattern.com/5.3:Contact-center-administrator-guide/CallCenterConfiguration/IntegrationAccounts)
- 1. REDIRECT [5.3:Contact-center-administrator-guide/CaseandContactManagement/Forms/Augmentation](https://help.brightpattern.com/5.3:Contact-center-administrator-guide/CaseandContactManagement/Forms/Augmentation)
- 1. REDIRECT [5.3:Contact-center-administrator-guide/CallCenterConfiguration/IntegrationAccounts](https://help.brightpattern.com/5.3:Contact-center-administrator-guide/CallCenterConfiguration/IntegrationAccounts)